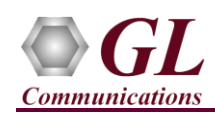

*It is assumed that the T1 E1 Analyzer Hardware, Software and License installations are already performed referring to the purchased Hardware Installation Guide.*

## **Optional License Installation**

- Execute **GLHWLicenseInstaller.exe** from the USB Installation Stick to install hardware licenses.
- Follow the onscreen instructions and complete the installation.
- It is recommended to reboot the system after the software installation. If you had problems with installation so far, refer to T1 E1 tProbe Hardware Quick Install Guide (or) contact GL Communication for assistance.
- You can verify if the required licenses are installed. Navigate to *C:\Program Files\GL Communications Inc\GLDONGLE*  directory, execute *appl\_list.exe* and confirm the following licenses:
	- ➢ PEA624 (MAPS FXO FXS Emulator for E1 tProbe)
	- ➢ PTA624 (MAPS FXO FXS Emulator for T1 tProbe)

## **MAPS™ FXO FXS CAMA Monitoring Verification**

For functional verification, one instance (**PC #2**) of **MAPS™ FXO FXS** application is configured in loopback mode to simulate traffic scenario and another instance (**PC #1**) of **MAPS™ FXO FXS** application is configured to monitor **FXO** line.

*Connect RJ11 cable to FXO and FXS ports of tProbe™ device #2 into RJ11 splitter and connect RJ11 cable from the splitter to the FXS port of tProbe™ device #1. Refer to the below figure.*

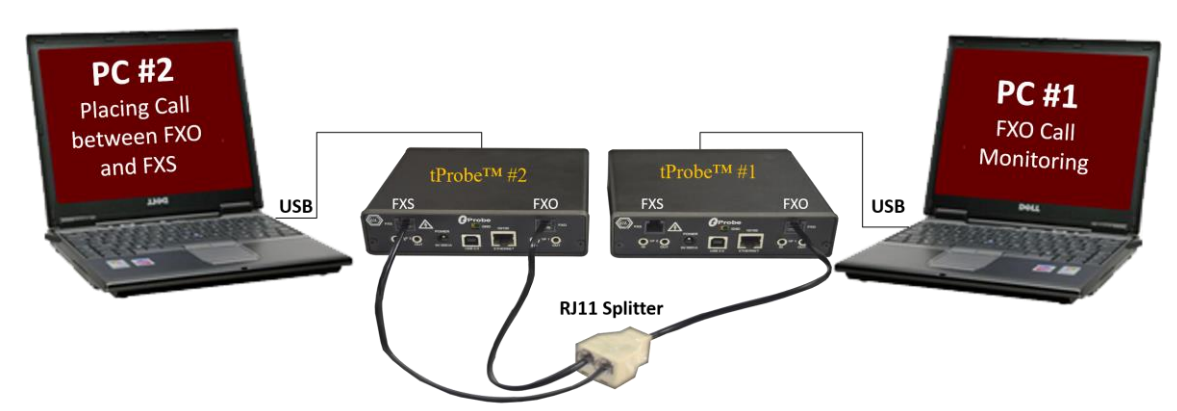

- NOW connect **tProbe™** unit of PC#1 and PC#2 to power adapter and AC power.
- Then connect the tProbe™ unit to USB connector on PC#1 and PC#2 using the USB cable provided with the device.
- The tProbe™ device is recognized on both the PCs and the hardware device driver is installed at this point.

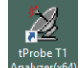

Double-click on the **T1 E1 Analyzer** shortcut icon  $\frac{t^{\text{prober } H}}{\text{Anal year of } \theta}$  created on the desktop on PC #1 and PC #2 (or) from the installation directory, click on **UsbNGT1(E1).exe** and launch T1 E1 Analyzer application.

**Note:** The application may take some time to get started due to hardware and software initializations.

• On both the PCs, from T1/E1 Analyzer main window, invoke the **WCS Server: Special Applications** → **Windows Client Server (WCS)** → **WCS Server.**

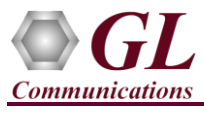

 $\times$ 

Start GL Server

Exit

Start GL Server

**CDefault>** 

Listen Port  $17080$ 

Restore Default

 $\Box$  Server is Invisible

 $\vert - \vert$ 

Messaging C Send / Receive Binary Messages Send / Receive ASCII Messages Version G Send / Receive Version 3 Messages ● Send / Receive Version 4 Messages

Use These Settings until Further Notice Start Server Automatically At Analyzer Start-Up

- Configure WCS as follows
	- $\triangleright$  Listen Port = 17090 (for E1 systems); 17080 (for T1 systems)
	- $\triangleright$  Messaging = Binary
	- $\triangleright$  Version = 4
	- ➢ Click on **Start GL Server** button.

## **CAMA FXO Call Monitoring (PC#1)**

- From T1 E1 Analyzer main window, from **Special Applications menu** → select **Protocol Emulation** → **MAPS™ FXOFXS Emulator**.
- By default, Testbed Setup widow is displayed. Click and select '**FxoCamaMonitor'** and verify the following parameters default values:
	- $\triangleright$  FXO  $\rightarrow$  Termination = **USA**
	- ➢ FXO Multi Tone Detection File = **northamerica.mtd**
	- ➢ End User Configuration = **usa.xml**
	- ➢ Graph = **Enable**
- **Start** the test bed setup
- From MAPS™ main GUI, click **Call Generation** icon and invoke the call generation window.
- Click **and select <b>CAMAMonitoring** file in the **Open Configuration** window. Click **OK**.
- Click yellow  $\frac{\mathsf{Start}}{\mathsf{Start}}$  button to initiate the call sessions.
- Click **Reports** → **User defined Graphics** to monitor the FXO call once the call is placed in PC #2.

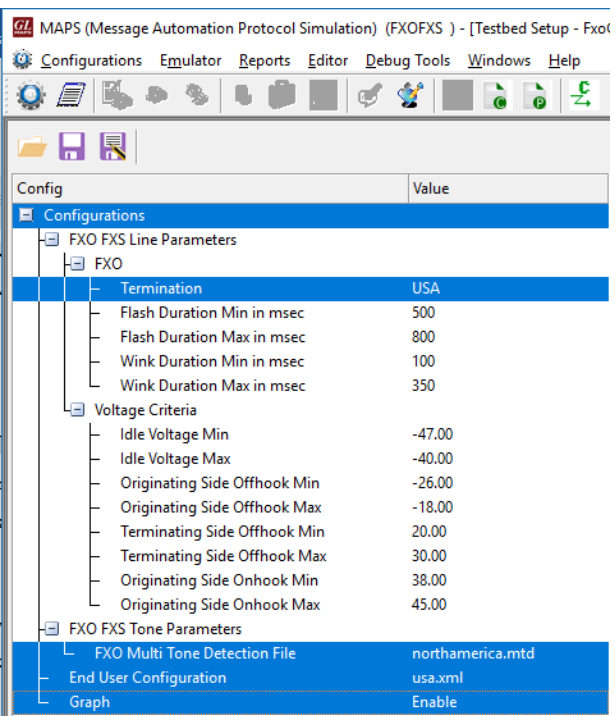

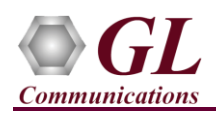

## **CAMA Call Simulation (PC#2)**

- From T1 E1 Analyzer main window, from **Special Applications menu** → select **Protocol Emulation** → **MAPS™ FXOFXS Emulator**.
- By default, Testbed Setup widow is displayed. Click and select '**CAMATestBed'** and verify the highlighted values.
- Start the test bed setup
- From MAPS FXOFXS main window, select **"Editor"** menu → invoke **Profile Editor** window:
	- $\triangleright$  Click **and select CAMA** profile. Verify the following parameter default values:
		- FXO Card Number = 1
		- FXS Card Number = 2
		- $Rx$  Timeslots = 1
		- $Tx$  Timeslots = 5

Termination = PSAP/Selective Router as required. In this example, we have selected "PSAP".

• Click **Save** button.

**O** *E* **IS → S I D E** *e* **Y E D D E** 2  $\bullet$ **HR**  $\overline{\nabla}$  Enable Config  $\overline{\phantom{a}}$ Value  $\Box$  Configurations FXO FXS Line Parameters Enable PCM16 Encoding Sample Rate 8 kbps E FXO In Gain in dB  $0.00$ Out Gain in dB  $0.00$ **USA** Termination Low Current Trigger in ma 5.00 High Current Trigger in ma 10.00 Low Voltage Trigger in volts  $-20.00$ High Voltage Trigger in volts  $-5.00$  $L = FXS$ In Gain 0 dB to 6 dB  $0.00$ Out Gain 0 dB to 6 dB  $0.00$ Termination 600 Polarity Reverse(Ring-Tip) Battery Voltage in volts 48.00 Loop Current Disconnect Duration i... 200 Wink Parameters  $\mathsf{L}$ Wink Time 250 Hook Flash Parameters Flash Period in msec 500 Ringing Parameters Ring on duration in msec 2000 Ring off duration in msec 4000 Dial Tone Parameters **Dial Tone Frequencies** 350 Dial Tone Duration in ms 20000 **End User Configuration** CAMA.x

MAPS (Message Automation Protocol Simulation) (FXOFXS) - [Testbed Setup - CAMATestBed]

Configurations Emulator Reports Editor DebugTools Windows Help

**From MAPS™ main GUI, click Call Generation** icon and invoke the call generation window.

• Click and select **CAMA Simulation** file in the **Open Configuration** window. Click **OK**.

- On FXO CAMA Terminating.gls row, double-click under Total Iterations and enter "\*" to make iterations infinite.
- Click yellow **Start** button on FXO CAMA Terminating.gls file to initiate the Terminating call sessions first.
- Once the Status is displayed as "FXS Session Started" on FXO CAMA Terminating.gls file. Click on **Start** the yellow Start button on FXO CAMA Originating.gls file.

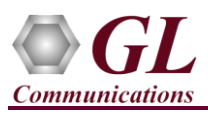

• Wait till the calls are completed and verify the **Message** 

**Sequence** flow for on the 'FXO CAMA Terminating.gls' call instance in the GUI.

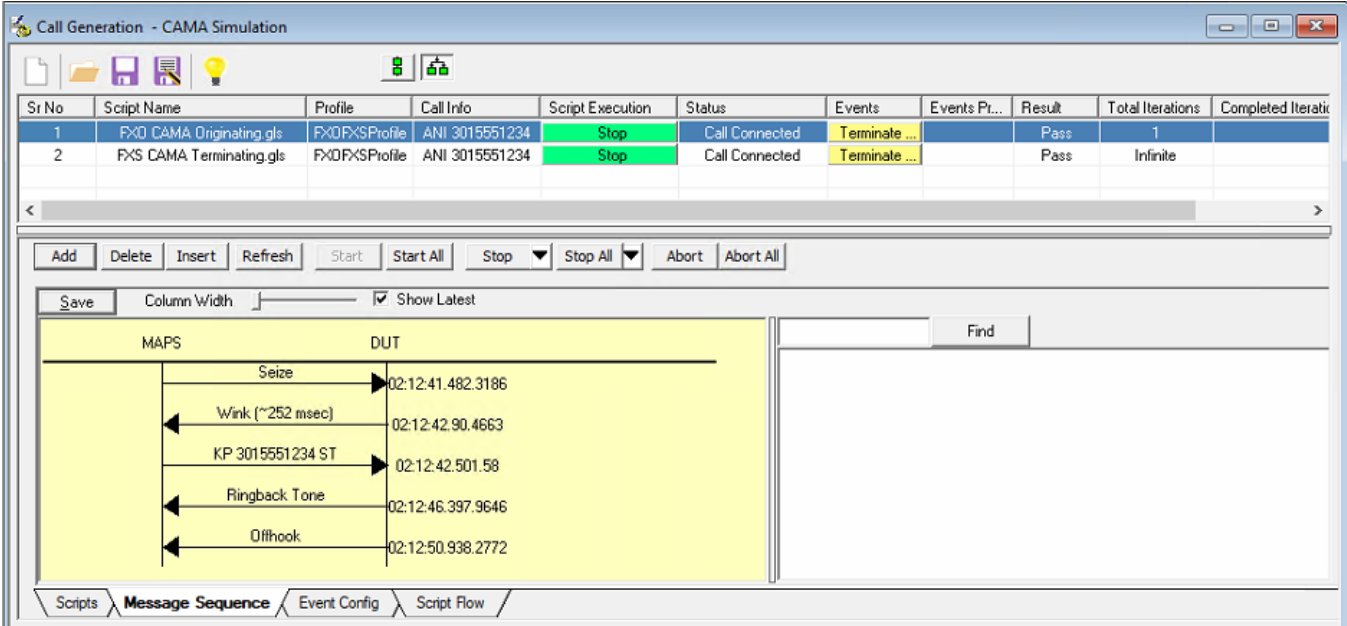

• Observe the **User Defined Graph** on **PC #1** (CAMA FXO Call Monitoring). Refer to the below figure.

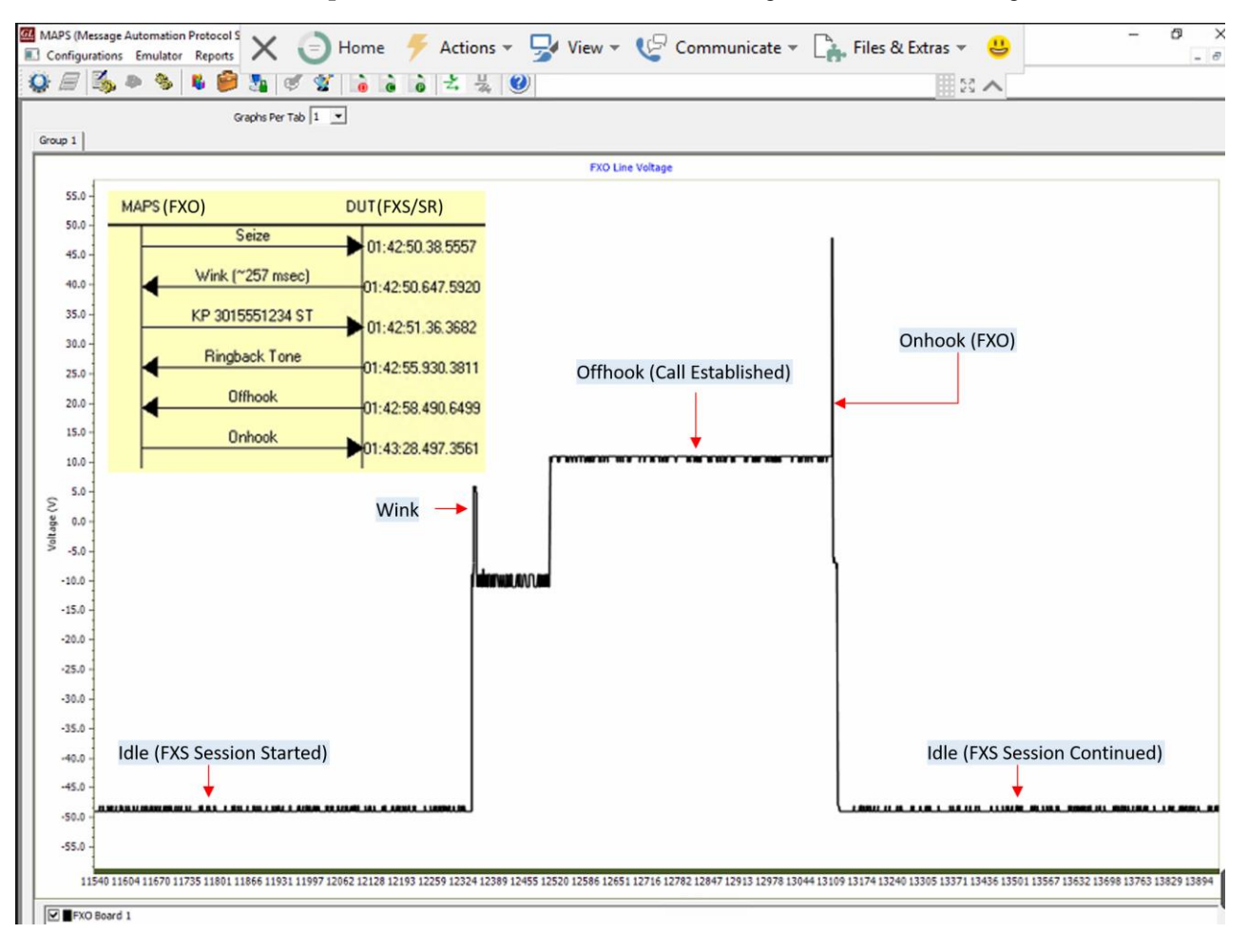

(V) 301-670-4784 (F) 301-670-9187 Web Page: http://www.gl.com/ E-Mail Address: info@gl.com